## **VOTRE**

## **AFFILIATION A LA FFGYM**

# **DESIGNAL CANCAISE**

**ENSEMBLE,<br>CRÉONS LE MOUVEMENT** 

#### **SOMMAIRE**

**Créer le club** *(par le Comité Régional)*  **Accéder à FFGym Licence Demander l'affiliation Créer des licences Envoyer un décompte Valider l'affiliation** *(par le Comité Régional)* **Compléter la fiche du club**

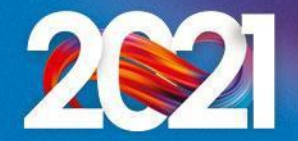

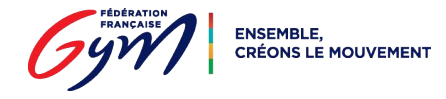

### **Créer le club** *(par le Comité Régional)*

Après avoir recueilli toutes les informations nécessaires sur le club, le Comité Régional initie la création

Les identifiants ...\_maj\* et ...\_cns\*\* sont créés et un email est envoyé automatiquement au club

*\* : le compte …\_maj (mise à jour) dispose des droits d'administration et permet notamment de créer d'autres comptes, avec plus ou moins de droits, pour chaque utilisateur*

*\*\* : le compte …\_cns (consultation) permet simplement à l'utilisateur de consulter les informations du club et ses licences*

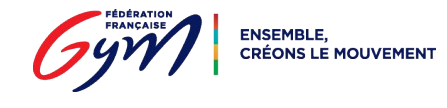

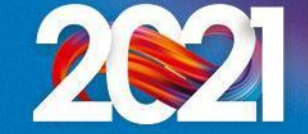

### **Accéder à FFGym Licence**

**Etape 1 :** je me connecte à l'espace MonClub avec mon identifiant …\_maj

**Etape 2 :** je clique sur l'onglet "FFGym Licence"

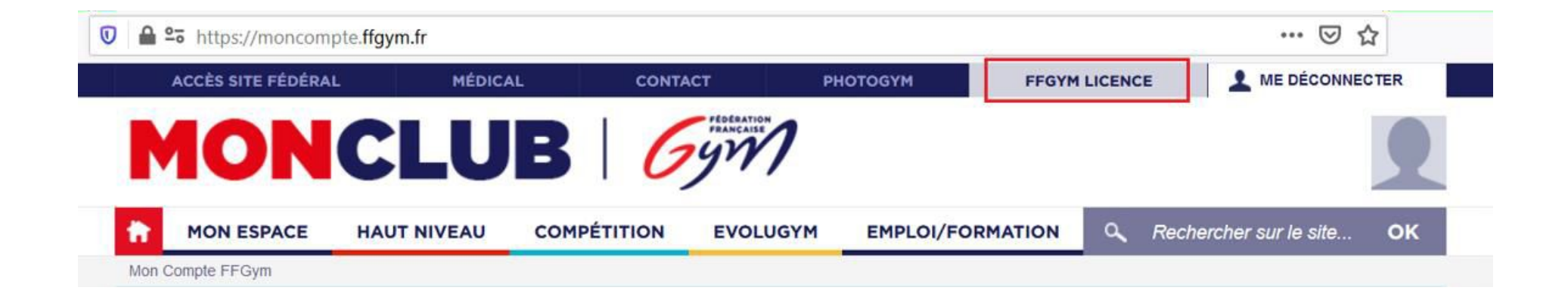

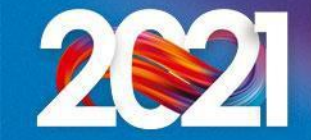

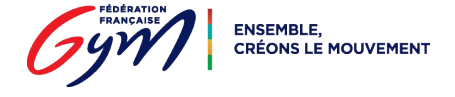

#### Etape 3 : je clique sur l'onglet "Clubs", puis "Consulter"

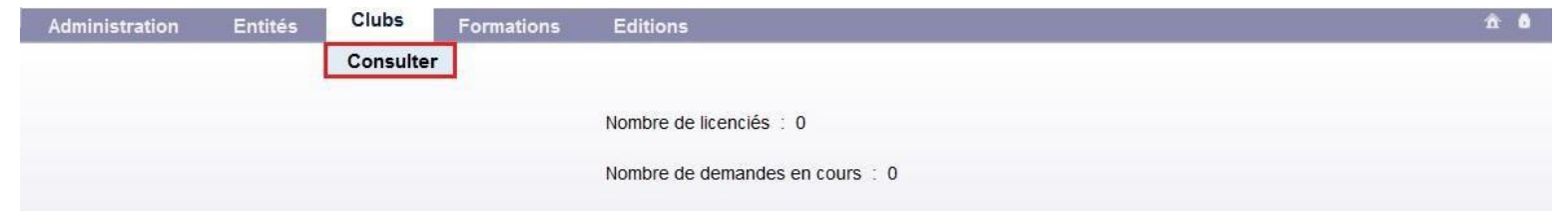

#### **Etape 4 :** je clique sur l'icône "Afficher"

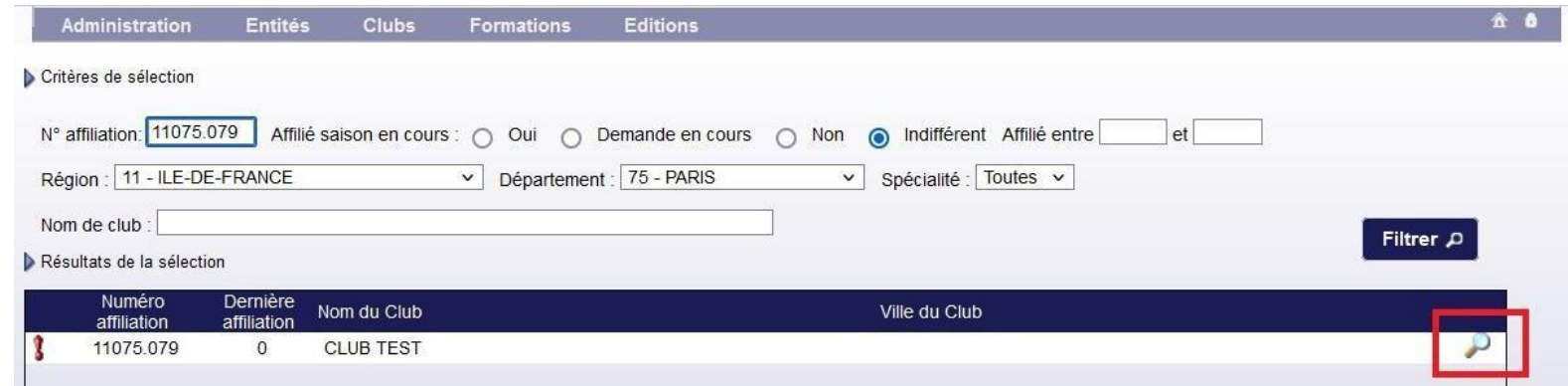

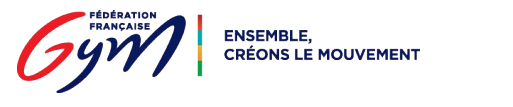

#### **Etape 5 : je sélectionne une typologie** d'affiliation

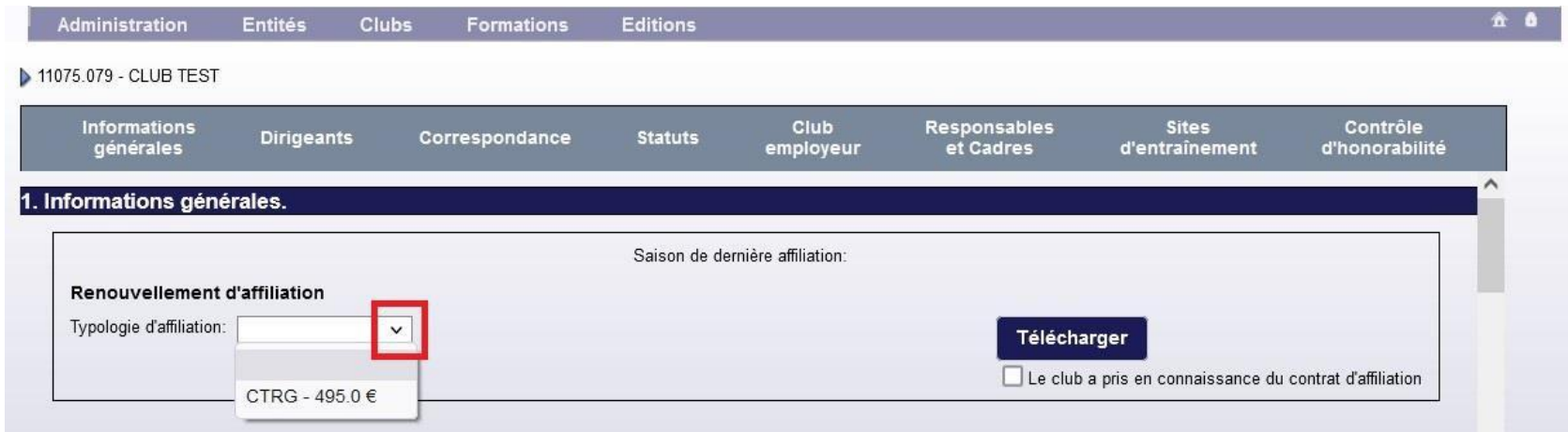

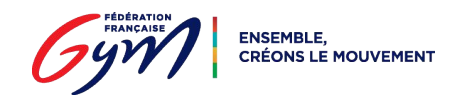

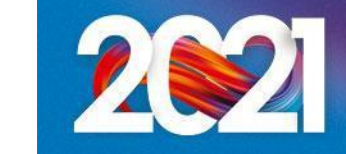

**Etape 6 :** je prends connaissance du contrat d'affiliation en cliquant sur le bouton

"Télécharger", puis je coche la case correspondante

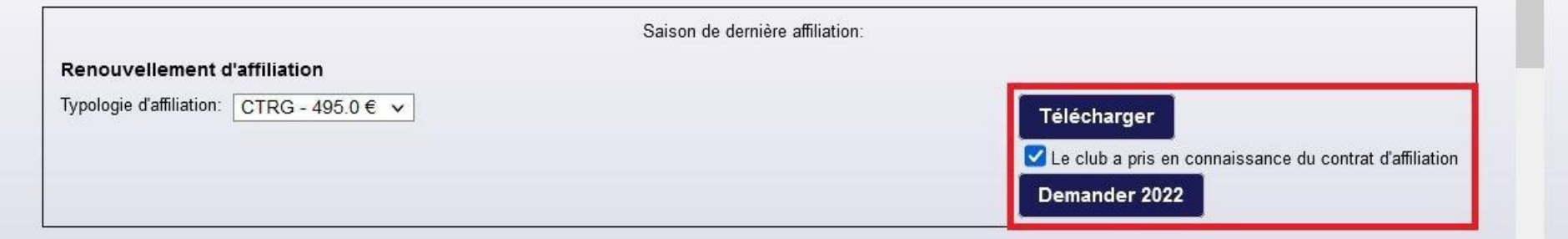

*N.B. : Le club n'a pas à retourner le contrat d'affiliation signé à la Fédération ou au Comité Régional*

**Etape 7 :** je clique sur le bouton "Demander 2022" qui apparaît alors à l'écran

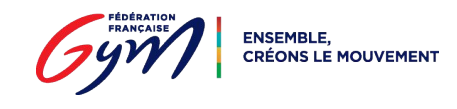

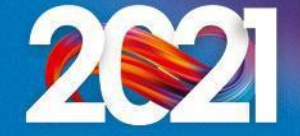

Le message suivant apparaît à l'écran "La demande d'affiliation a été prise en compte.

Merci de valider"

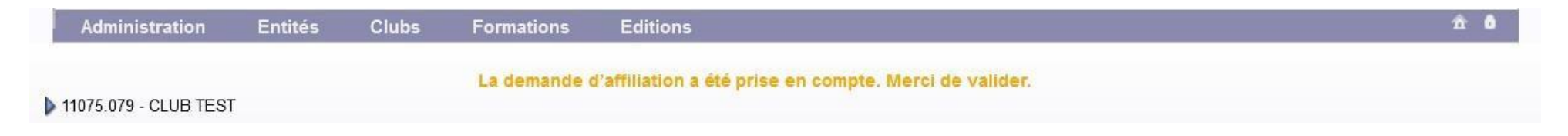

**Etape 8 :** je me déconnecte, puis me reconnecte à l'espace MonClub avec mon identifiant …\_maj

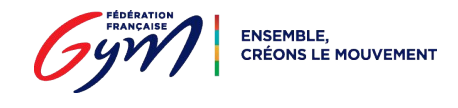

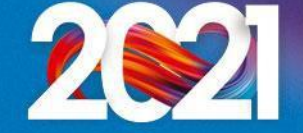

#### **Créer des licences**

**Etape 9 :** je clique sur l'onglet "Licences", puis "Demander 2022"

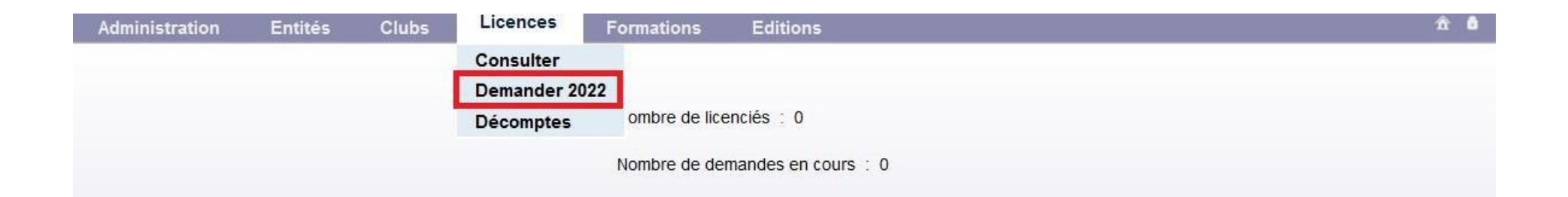

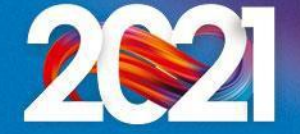

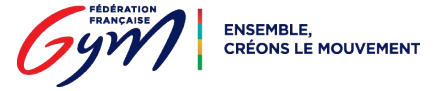

#### **Créer des licences**

Etape 10 : je clique sur le bouton "Créer"

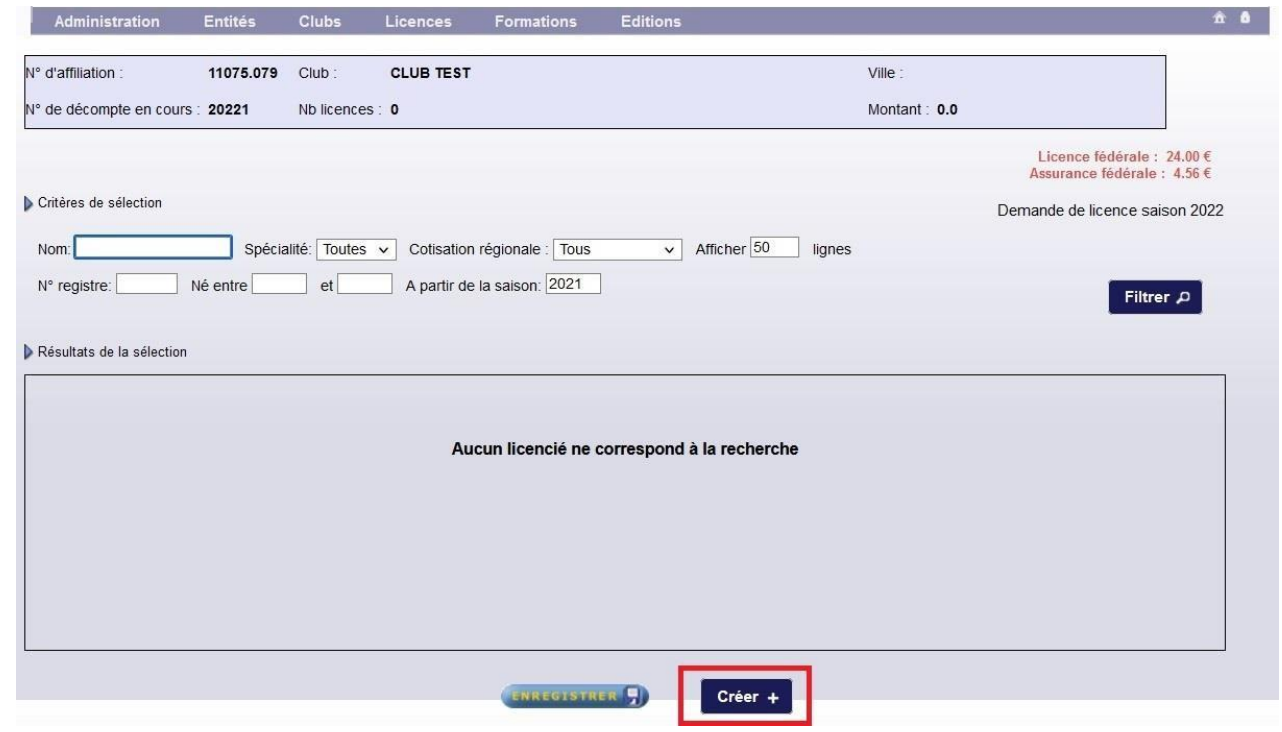

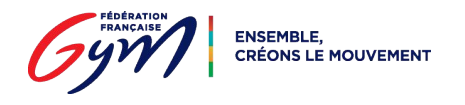

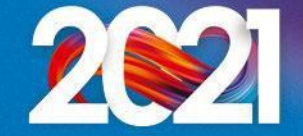

### **Créer des licences** *(champs obligatoires)*

**Etape 11 :** je remplis la fiche du licencié

Je dois au minimum :

- sélectionner un type de cotisation régionale et départementale
- renseigner le nom, le prénom, la date de naissance, le sexe, le numéro de portable et l'email

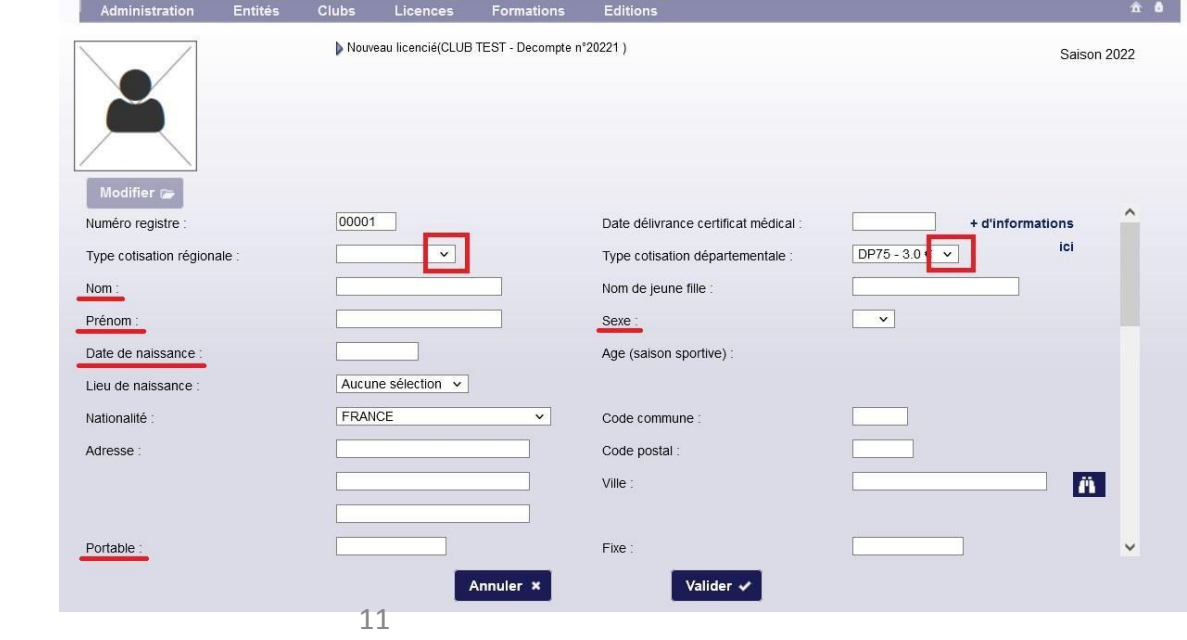

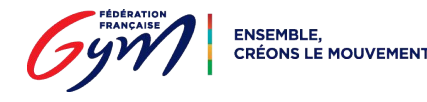

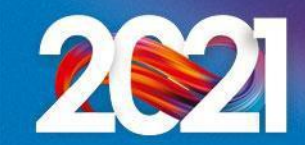

### **Créer des licences** *(champs obligatoires)*

sélectionner la spécialité principale

J'indique ensuite si le licencié est non-pratiquant et s'il a une ou plusieurs

#### autres Modifier C spécialités Email 2 Email 1: Accepte les sollicitations des partenaires <sup>1</sup> FFGym GFL Non Haut niveau Non Club principal **Club secondaire** Club: CLUB TEST Club Spécialité principale : Aucune sélection  $\vee$ Numéro d'affiliation on pratiquant Autres spécialités Spécialités **GYM ARTISTIQUE MASCULINE SYM ARTISTIQUE FEMININE GYM RYTHMIQUE GYM AEROBIC** Valider v Annuler **x**

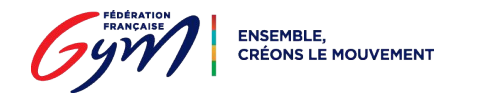

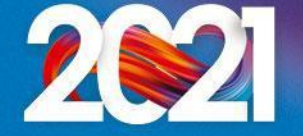

### **Créer des licences** *(champs obligatoires)*

renseigner aussi le lieu de naissance et le nom de naissance pour les trois dirigeants (président, trésorier et secrétaire)

*N.B. : Ces informations doivent être identiques à celles figurant sur la pièce d'identité*

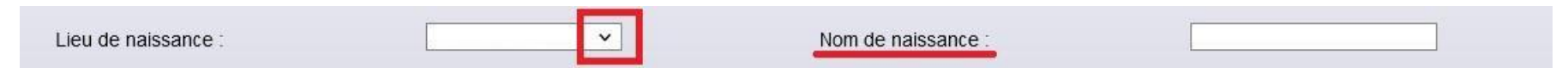

**Etape 12 :** je clique sur le bouton "Valider" *(en bas de la page)*

Etape 13 : je renouvelle la démarche et créé autant de licences que nécessaire

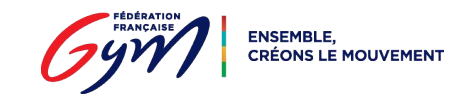

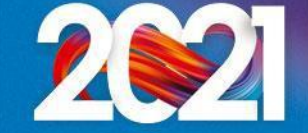

#### **Envoyer un décompte**

#### Etape 14 : je clique sur le bouton

"Décompte"

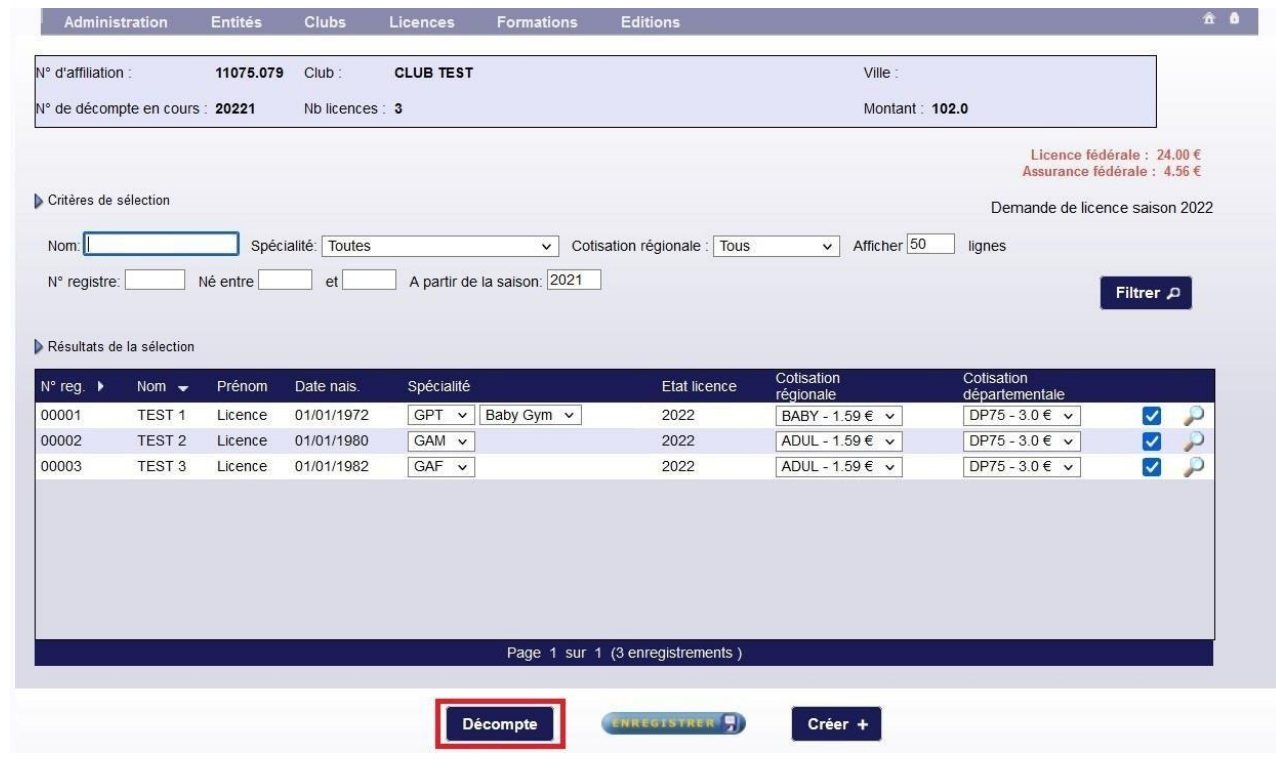

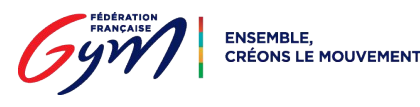

### **Envoyer un décompte**

#### Etape 15 : je clique sur le bouton

"Envoyer"

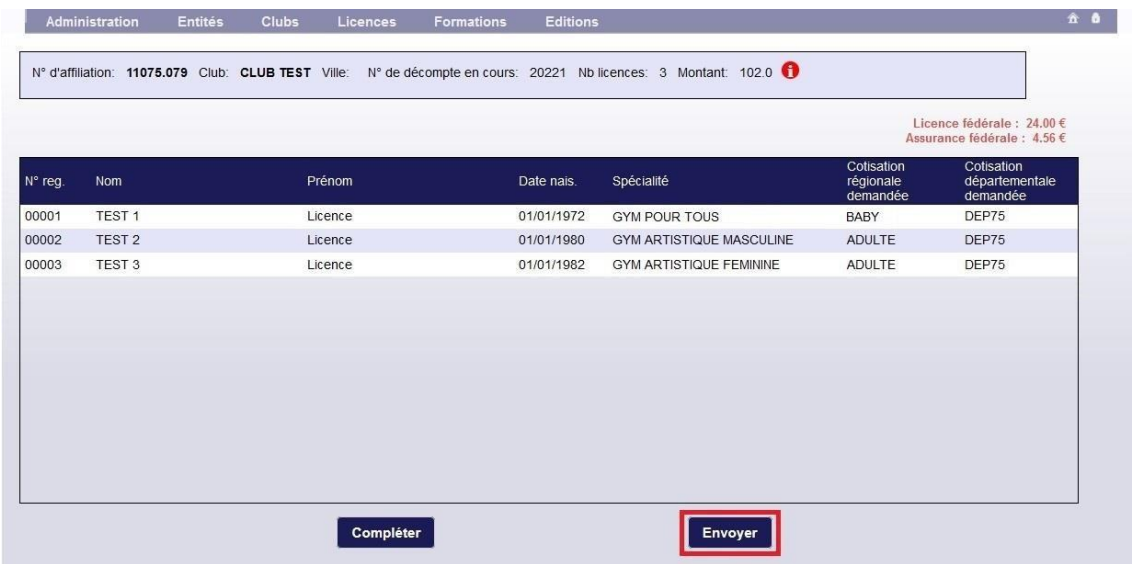

*Rappel : Je dois licencier tous les gymnastes, bénévoles, entraîneurs, juges, etc. du club Cette démarche peut être effectuée en un ou plusieurs décomptes*

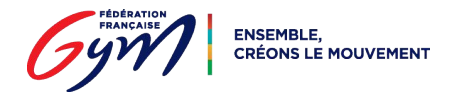

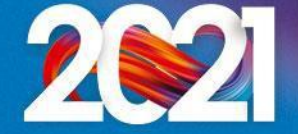

### **Valider l'affiliation** *(par le Comité Régional)*

Une fois toutes ces étapes effectuées, le Comité Régional :

- ajoute les dirigeants (président, trésorier et secrétaire) à la fiche du club
- enregistre le contrôle d'honorabilité pour ces trois licenciés
- valide l'affiliation à la FFGym
- valide le décompte des licences

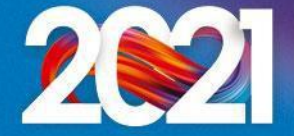

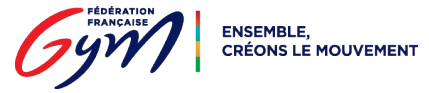

Etape 16 : je clique sur l'onglet "Clubs", puis "Consulter"

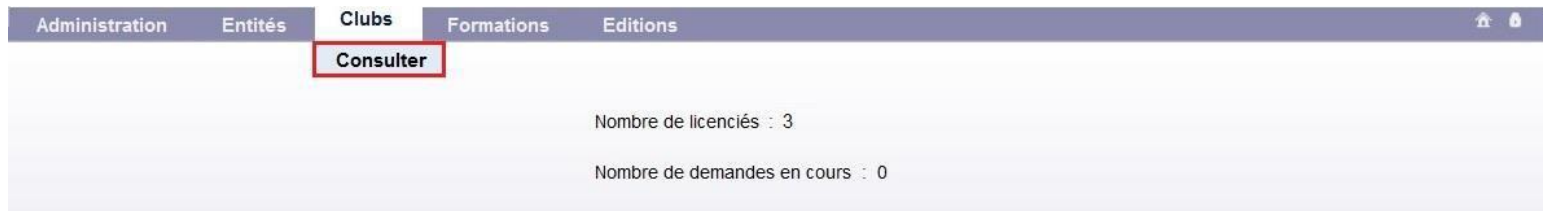

#### Etape 17 : je clique sur l'icône "Afficher"

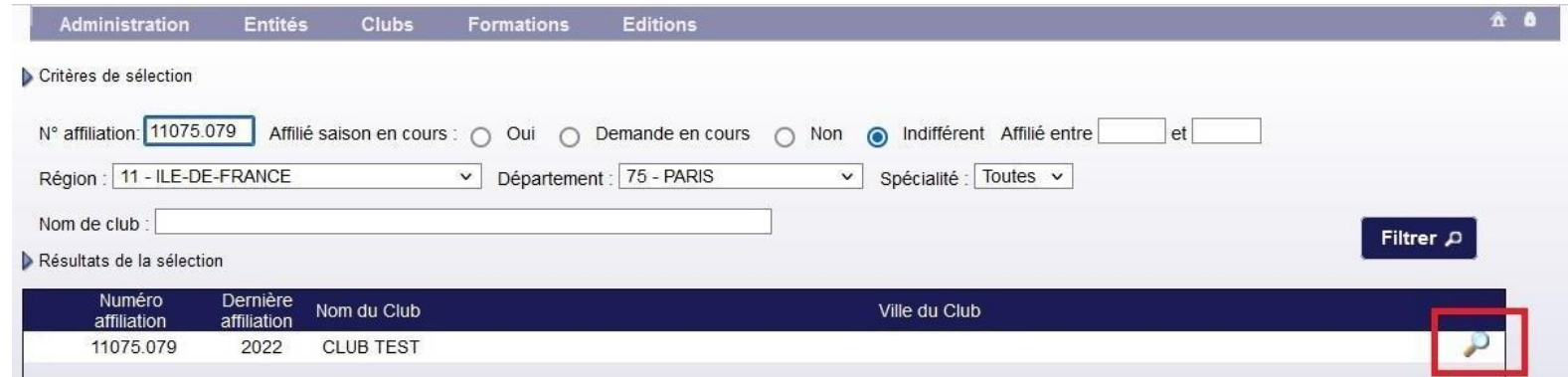

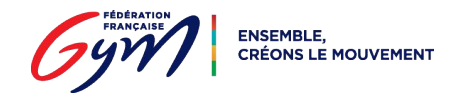

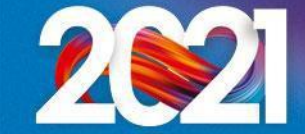

**Etape 18 :** je vérifie les informations enregistrées dans les sections "1. Informations générales", "2. Dirigeants" et "4. Statuts"

**Etape 19 :** je complète les informations de la section "3. Correspondance"

**Etape 20 :** je saisis les informations de la section "5. Club employeur"

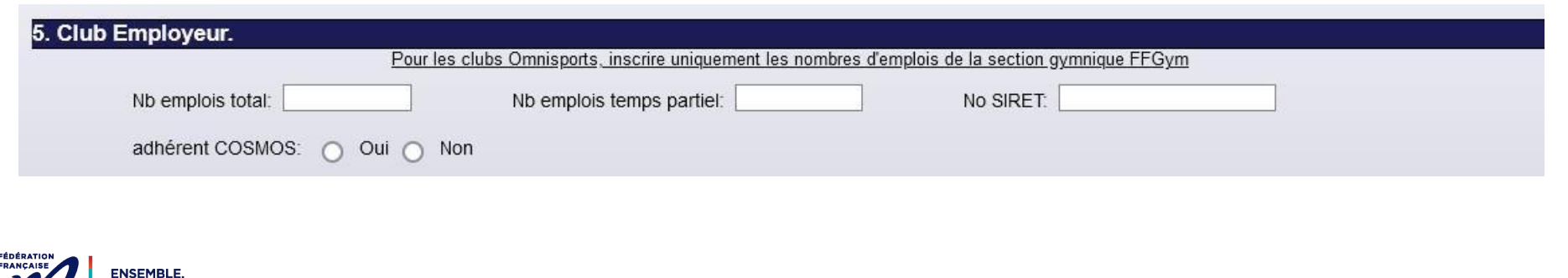

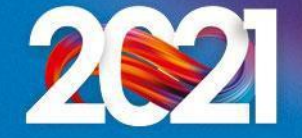

**Etape 21 :** je saisis les informations de la section "6. Responsables et cadres"

Je clique sur le bouton "Ajouter"

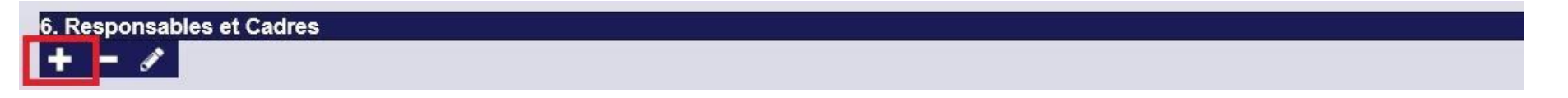

Je renseigne le numéro de licence et/ou le nom du licencié, puis je clique sur l'icône "Rechercher"

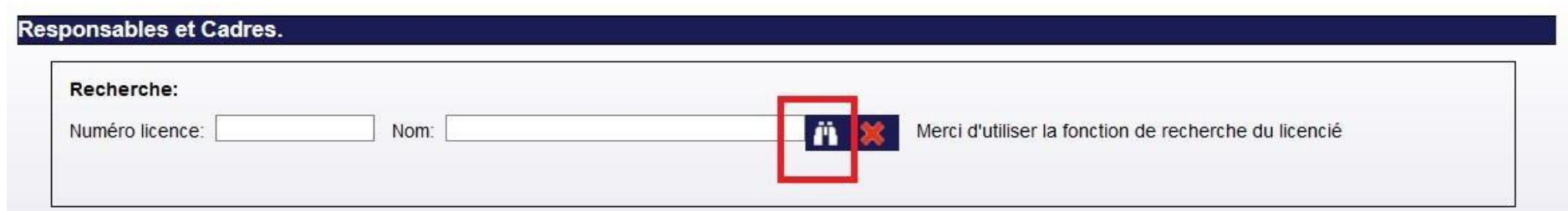

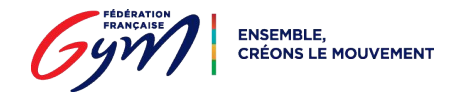

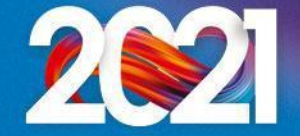

#### Une nouvelle fenêtre

#### s'ouvre

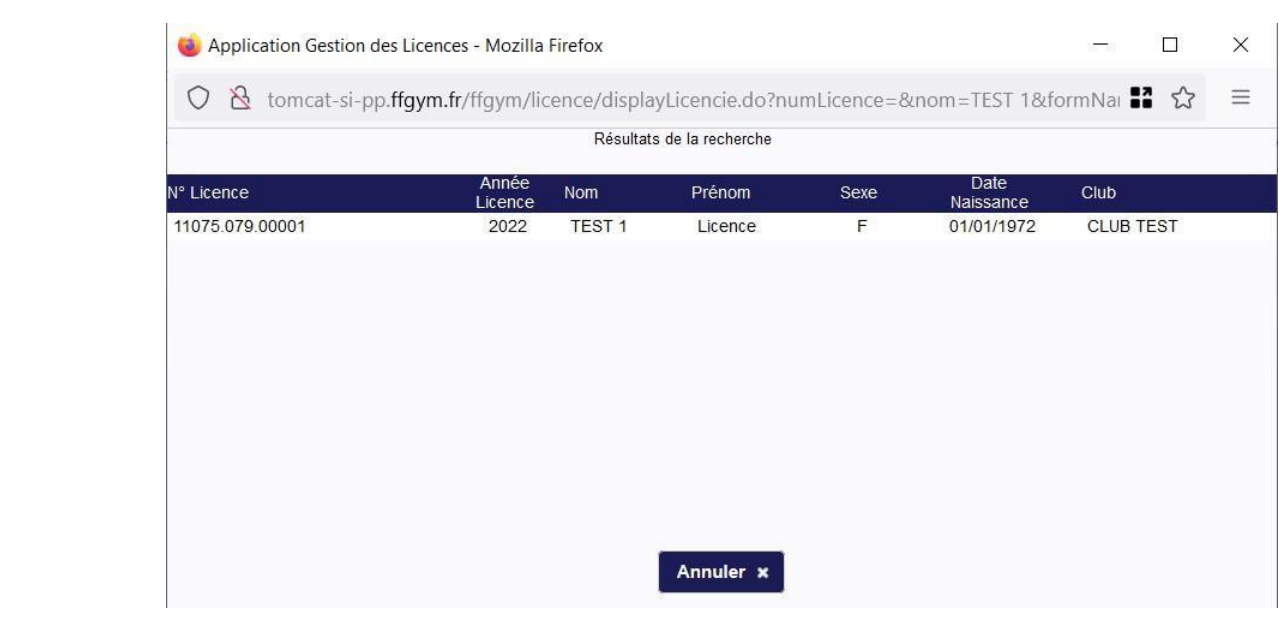

#### Je sélectionne le licencié dans la liste

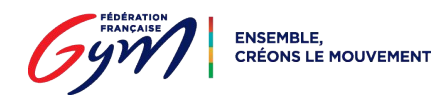

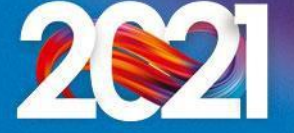

Je sélectionne le type de responsable/cadre

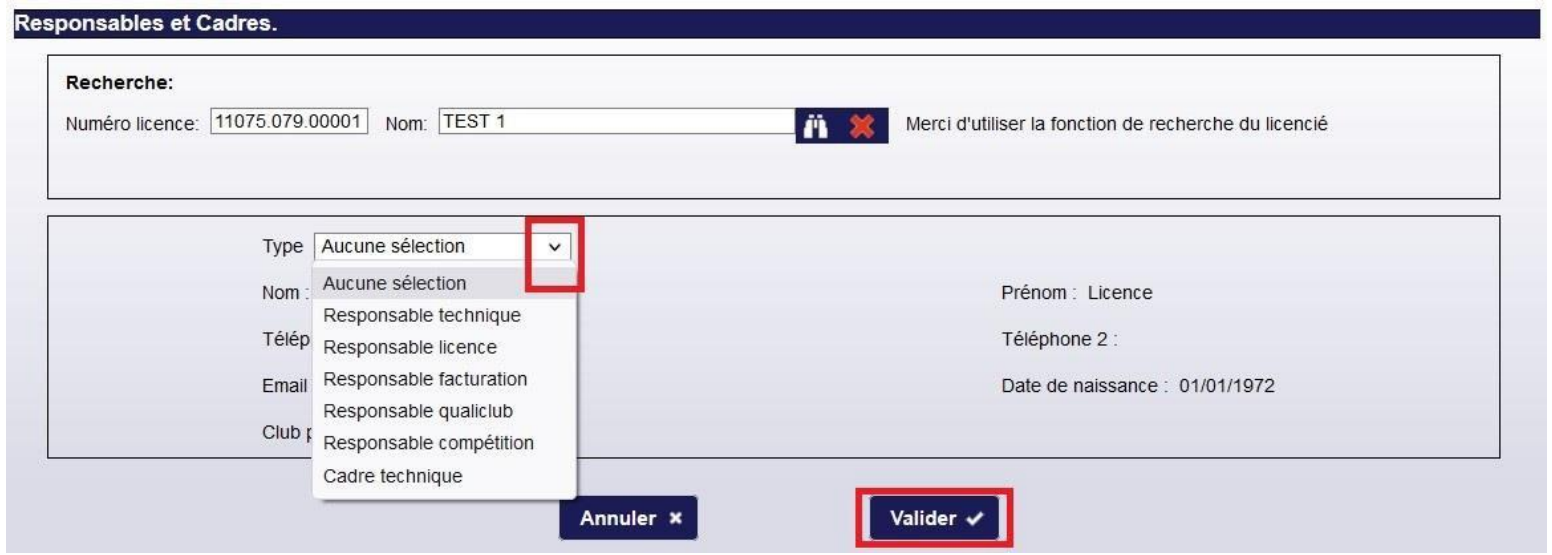

Pour les types "Responsable compétition" et "Cadre technique", je précise la discipline

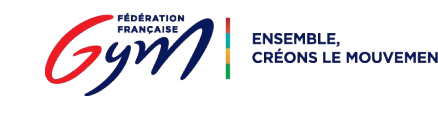

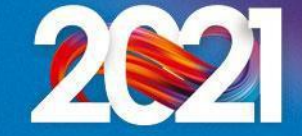

Je clique sur le bouton "Valider"

Je renouvelle la démarche et j'ajoute autant de responsables/cadres que nécessaire

*N.B. : Si un licencié remplit plusieurs fonctions, il doit être enregistré pour chacune d'elles*

**Etape 22 :** je saisis les informations de la section "7. Site d'entraînement" Je clique sur le bouton "Ajouter"

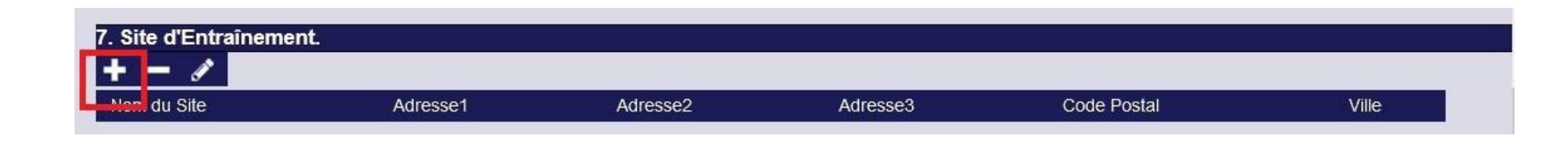

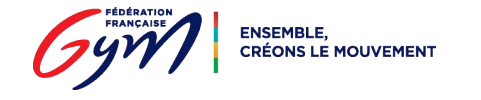

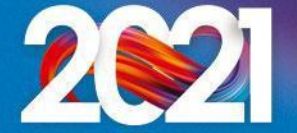

Je remplis les différents champs et j'indique les coordonnées GPS du site d'entraînement *(si besoin, je peux m'aider du site* 

*<https://www.torop.net/coordonnees-gps.php>)* Nom Adresse1 Adresse2 Adresse3: Code Postal l n Ville: Accueil de personnes en situation de handicap [ Site d'excellence Latitude: Longitude Annuler **x** Valider  $\checkmark$ 

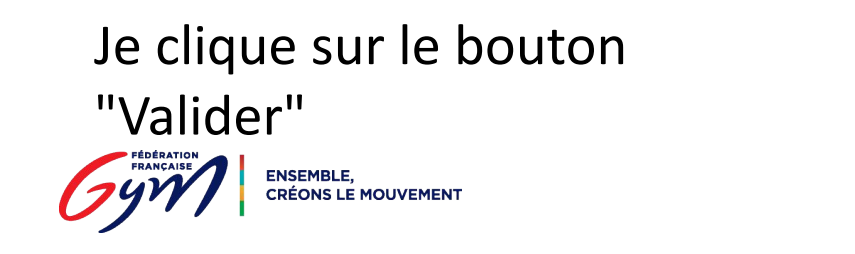

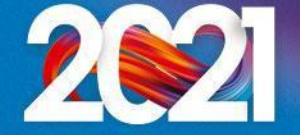

**Etape 23 :** je complète la section "8. Contrôle d'honorabilité"

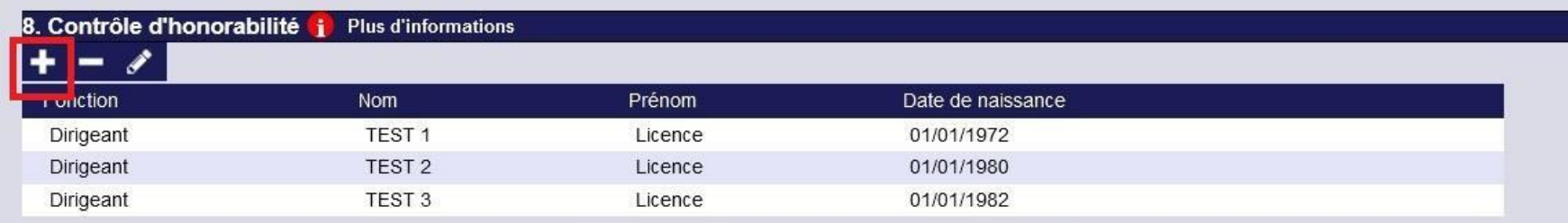

Je clique sur le bouton "Ajouter" et j'enregistre :

- tous les membres du Comité Directeur/Conseil d'Administration/Bureau avec la fonction "Dirigeant"
- tous les entraîneurs intervenant à titre bénévole avec la fonction "Encadrant"

*N.B. : Si le licencié est à la fois dirigeant et encadrant, la fonction à sélectionner est "Encadrant"*

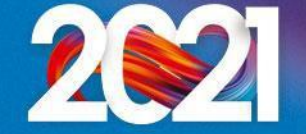

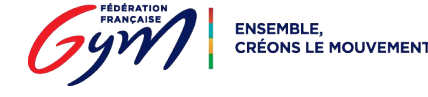

Je renseigne le numéro de licence et/ou le nom du licencié, puis je clique sur l'icône "Rechercher"

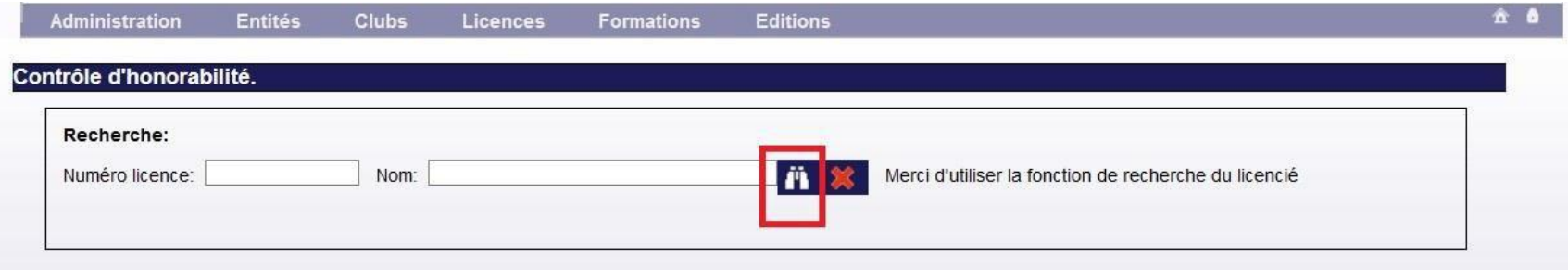

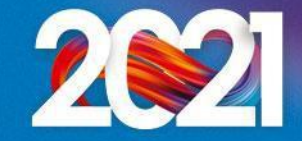

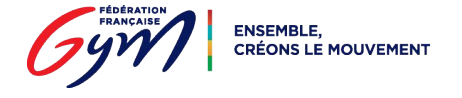

#### Une nouvelle fenêtre s'ouvre

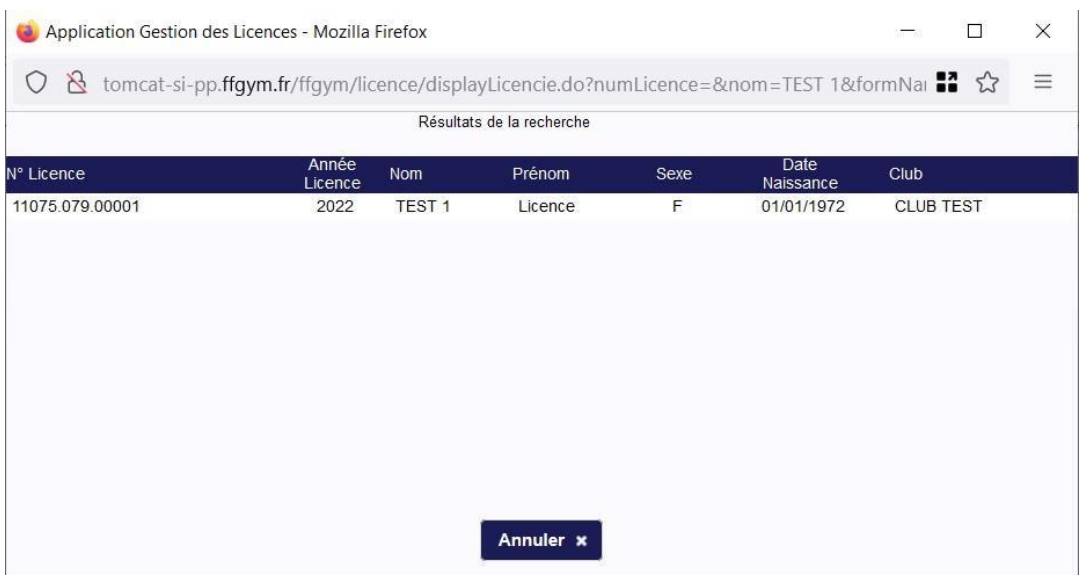

Je sélectionne le licencié dans la liste

![](_page_25_Picture_4.jpeg)

![](_page_25_Picture_5.jpeg)

Je sélectionne la fonction du licencié

Si je n'ai pas renseigné le lieu de naissance et le nom de naissance sur la licence, je

complète ces informations

![](_page_26_Picture_29.jpeg)

![](_page_26_Picture_5.jpeg)

![](_page_26_Picture_6.jpeg)

![](_page_26_Picture_7.jpeg)

#### Etape 24 : je clique sur le bouton

![](_page_27_Picture_23.jpeg)

![](_page_27_Picture_3.jpeg)

![](_page_27_Picture_4.jpeg)

### **Valider l'affiliation** *(par le Comité Régional)*

Une fois toutes ces étapes effectuées, le Comité Régional :

- vérifie les informations présentes sur la fiche du club
- valide l'affiliation à la FFGym
- valide le décompte des licences

![](_page_28_Picture_5.jpeg)

![](_page_28_Picture_6.jpeg)

![](_page_29_Picture_0.jpeg)

![](_page_29_Picture_1.jpeg)